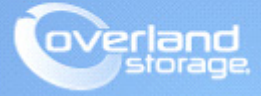

# **Application Note**

**January 2016**

**Technical Bulletin**

# **Install and Configure IBM ITDT-SE on Mac OS X for NEO Libraries**

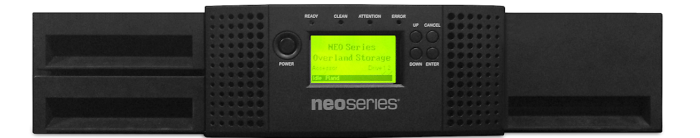

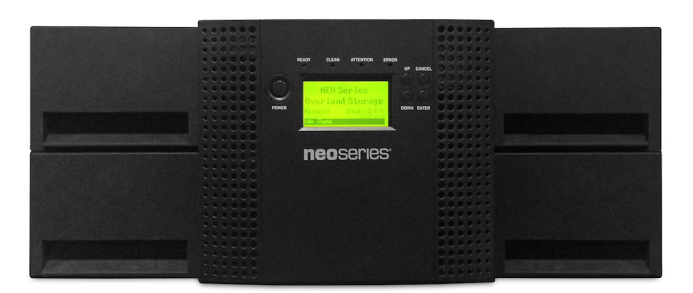

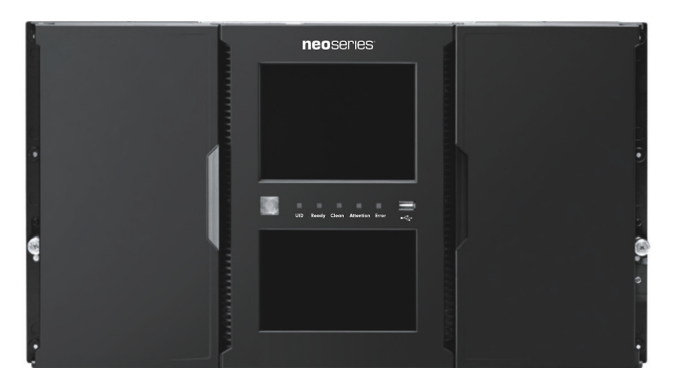

#### **Summary**

This application note describes how to use IBM Tape Diagnostic Tool Standard Edition (ITDT-SE) on Mac OS X (10.10.3) attached via Thunderbolt connection to an ATTO ThunderLink SH 2068 SAS bridge to a NEOs StorageLoader. Although this document refers to NEOs StorageLoader with ATTO Thunderbolt connectivity, ITDT-SE works with all Overland Storage tape libraries and Fibre Channel or SAS host bus adapters.

#### **Introduction**

This document describes how to extract and use ITDT-SE on Mac OS X environment. ITDT-SE is only used as a diagnostic test tool in order to collect logs or drive dumps, do firmware updates and general maintenance with IBM tape drives in Overland Storage libraries. It is not intended for backup and recovery operations.

This document makes reference to a MAC 10.10.3 with ITDT-SE v8.0.1 and a NEOs StorageLoader with an IBM LTO-6 SAS Tape Drive attached via Thunderbolt SAS Bridge to an ATTO ThunderLink SH2068.

ITDT-SE is designed to:

- **•** Full Write test write to end of media
- **•** Perform a firmware update on tape drive
- **•** System Test which performs short test for compressible and no compressible data
- **•** Basic device test
- **•** Dump pulls device logs from the tape drive
- **•** Tape Usage retrieve and display cartridge usage information
- **•** Scan the system to discover all supported tape and library devices.
- **•** Library Media Screening Additional library test (only for NEO S-series libraries)

## **Required Information, Tools, and Files**

Before you begin these procedures, the following information is required.

#### **Prerequisites**

**•** This document assumes that the reader is familiar with Mac and ITDT-SE. For more information on ITDT-SE or to download the latest version of ITDT-SE for Mac OS, refer to the following link.

<http://www-01.ibm.com/support/docview.wss?uid=ssg1S4000662>

- **•** This document assumes that the Overland NEO tape library has already been installed and configured. For more information about basic configuration of the tape library, please refer the *User Guide* that came with it.
- **•** This document assumes the person using ITDT-SE with a NEO library is familiar with the ATTO Thunderlink product. Verify the appropriate ATTO drivers and ATTO ConfigTool is installed on the MAC OS. Additional information on this product can be found on ATTO's product site.

<https://www.attotech.com/products/thunderbolt-desklink-devices/thunderlink>

#### **Versions**

The following devices and version used in this document:

- **•** NEOs StorageLoader firmware v4.93 / 2.50n
- **•** One IBM ULTRIUM–HH6 SAS firmware vE6R3
- **•** ITDT-SE v8.0.1 (MAC)
- MAC Version 10.10.3
- **•** ATTO ThunderLink SH 2068 driver version 1.20
- **•** ATTO ConfigTool version 4.20

#### **Discover NEO Devices on Mac**

There are a few methods in order to verify that the devices are seen on the Mac system before using ITDT-SE. The three methods are using Mac System Profiler, ATTO ConfigTool and using the command line ioreg.

**1.** Navigate to System Profiler. Verify the devices under Hardware > SAS as shown here. This example shows a NEOs StorageLoader with one IBM LTO-6 tape drive.

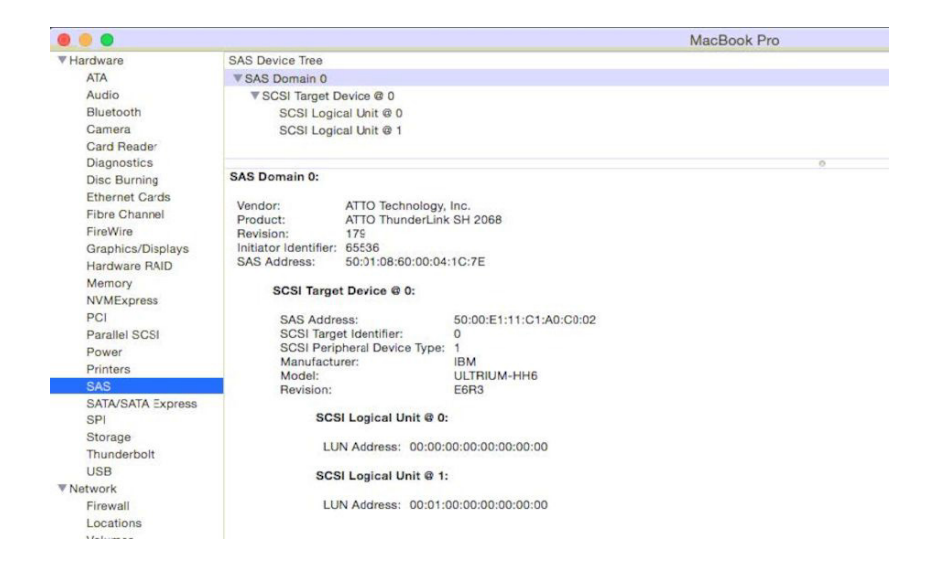

**2.** Devices can also be verified using ATTO ConfigTool.

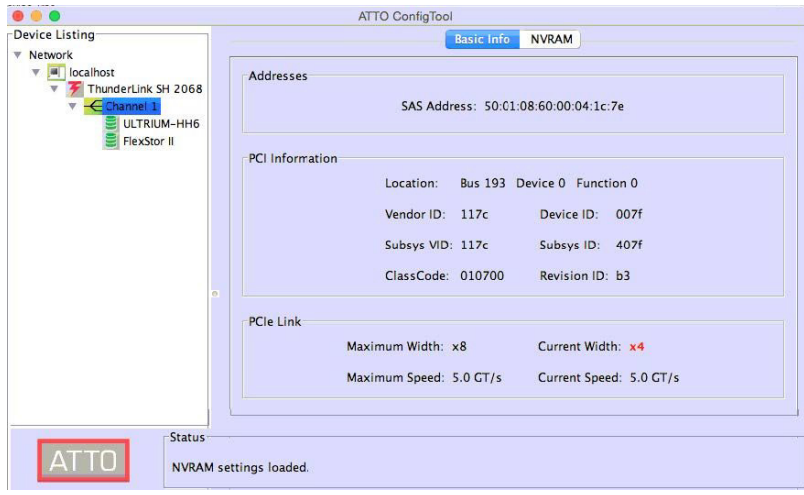

**3.** Another option to verifying the devices on a MAC is to use a command line and type **ioreg**. The following **ioreg –l** output in order to displays the library, in this case the StorageLoader is shown as a FlexStor II.

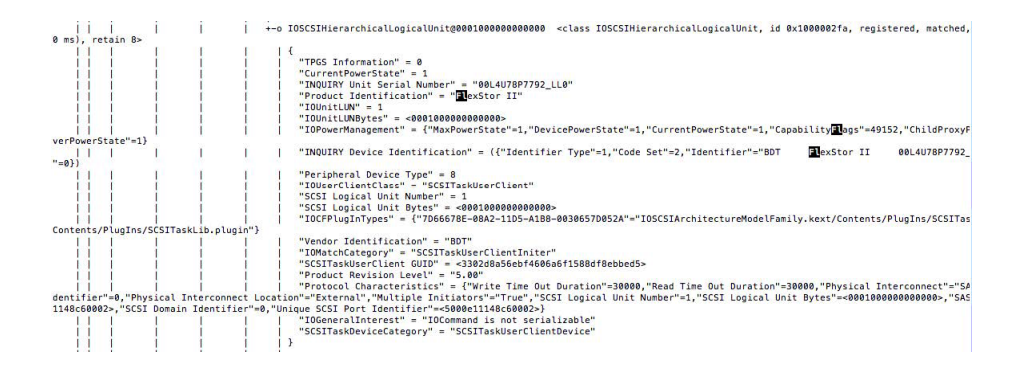

The following **ioreg -l** output depicts an IBM LTO-6 SAS ULTRIUM-HH6 Tape Drive, internal to the NEOs StorageLoader.

|<br>+−o IOSCSITargetDevice <class IOSCSITargetDevice, id 0x1000002f5, registered, matched, active, busy 0 (1 ms), retain 13>

- 
- 

|| "Product Revision Level" = "E63?|<br>|"Product Revision Level" = "E63?|<br>|"Product Revision Level" = "E63?|<br>|"Industry Device Identification" = "IBM"<br>|"Industry Device Identification" = "IBM"<br>|"Industry Device Identificatio

## **Extract ITDT-SE Executable File**

Use the following steps in order to extract the ITDT-SE executable file.

**1.** Create a temporary directory to copy the ITDT install file. Our example shows **IBM ITDT** in **/Users/admin/Desktop**.

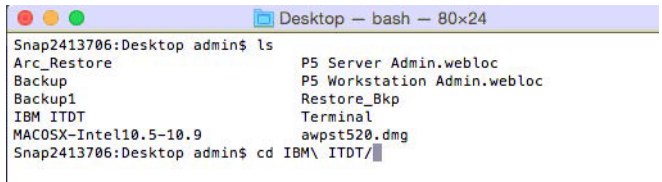

**2.** Copy the installation file (**itdtinst8.0.1.20141014MacOS**) and paste into the temp directory:

**/Users/admin/Desktop/IBM ITDT**

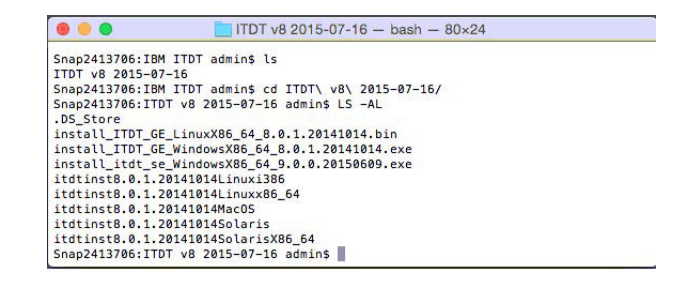

**3.** Unzip the file by executing it. Type the following to extract the file: **./itdtinst8.0.1.20141014MacOS**

Snap2413706:ITDT v8 2015-07-16 admin\$ ./itdtinst8.0.1.22141214MauOS

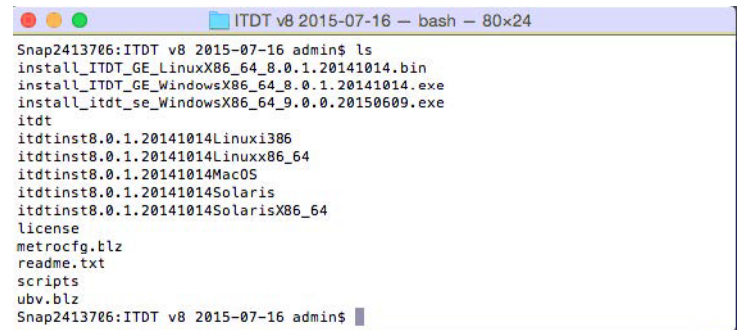

**4.** Start ITDT-SE by executing it.

**/itdt**

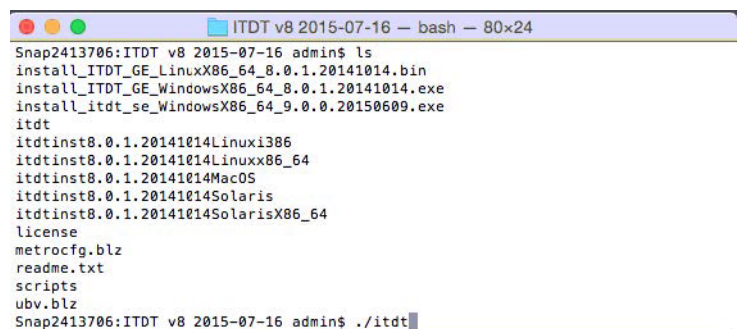

**5.** Enter **l** to get to the last page of the license agreement.

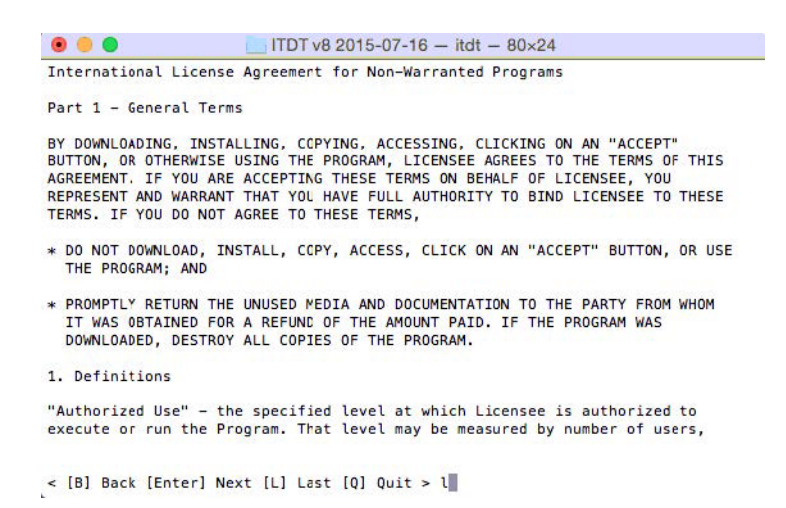

**6.** Enter **i** to accept the license agreement.

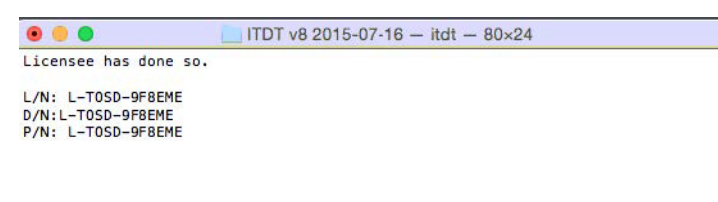

< [B] Back [I] I Agree [Q] Quit > i

# **Scan Devices with ITDT-SE**

ITDT-SE scans the local system for all supported tape and library devices that are attached to the system.

Before using ITDT-SE, please make sure of the following:

- **•** All Backup Application services are stopped. For example, stop the backup jobs that are accessing the devices when using ITDT-SE, or if not sure, stop the entire backup application.
- **•** When using ITDT-SE, please make sure only scratch tapes are available in the unit. Remove any tapes that cannot be overwritten.
- **1.** When the following ITDT-SE menu appears, enter an **s** to scan and enter.

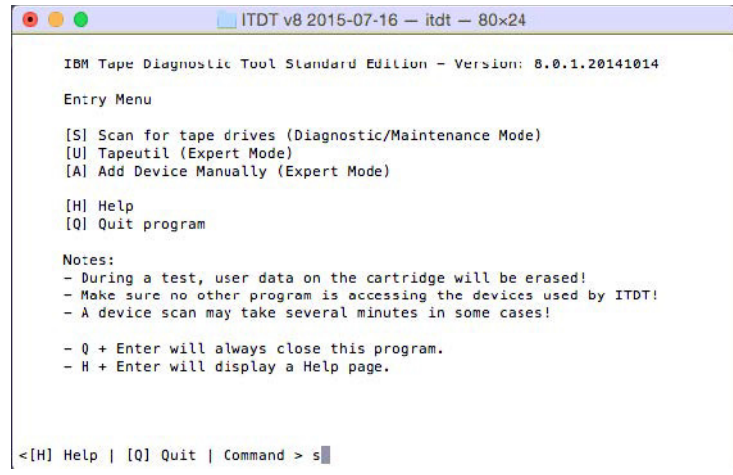

**2.** The devices will be listed in rows.

This example shows a NEOs StorageLoader with one LTO-6 tape device.

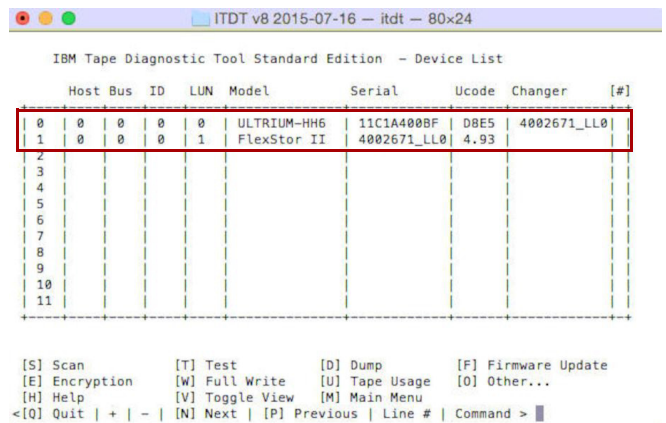

**3.** At the bottom of the menu, select the choices of commands or test to run. Press **o** in order to see additional tests.

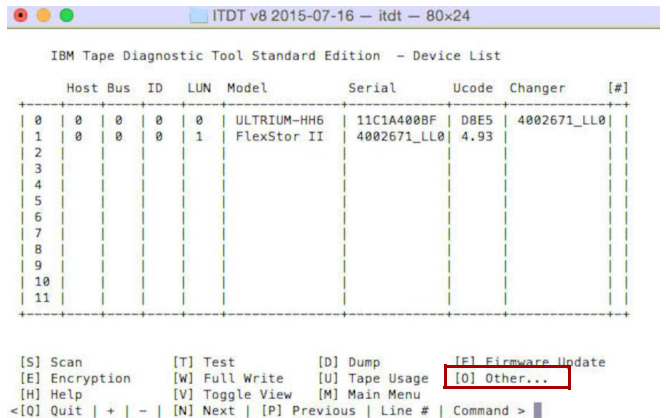

The following image shows the remaining **Other** tests.

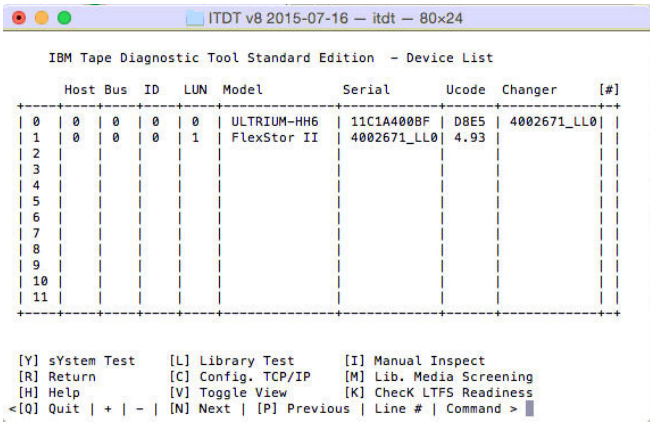

# **Tape Drive Dump with ITDT-SE**

When problems are encountered with the tape drive, you may be asked by Technical Support to pull a tape drive dump using ITDT-SE. The following procedure describes how to pull the tape drive dump files for Technical Support to analyze.

**1.** Select the device by entering the device number listed in the first column. The example shows the device 0 as the IBM LTO-6 tape device. Press **Enter** to continue on.

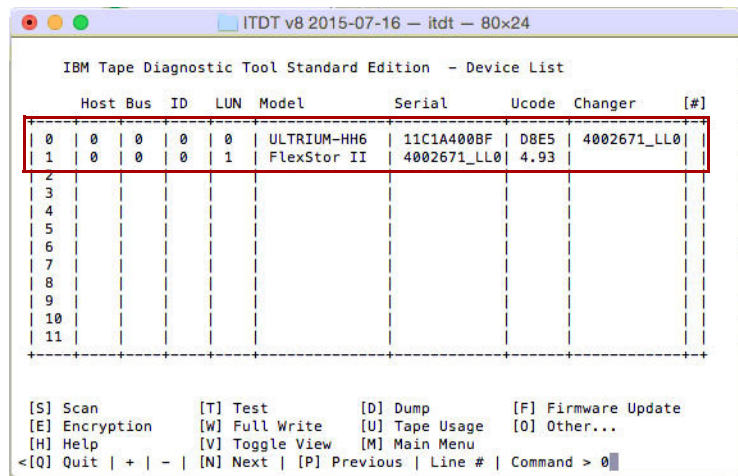

**2.** The device selected column will now show an **x**. To pull a tape drive dump, press **d** for dump and press Enter.

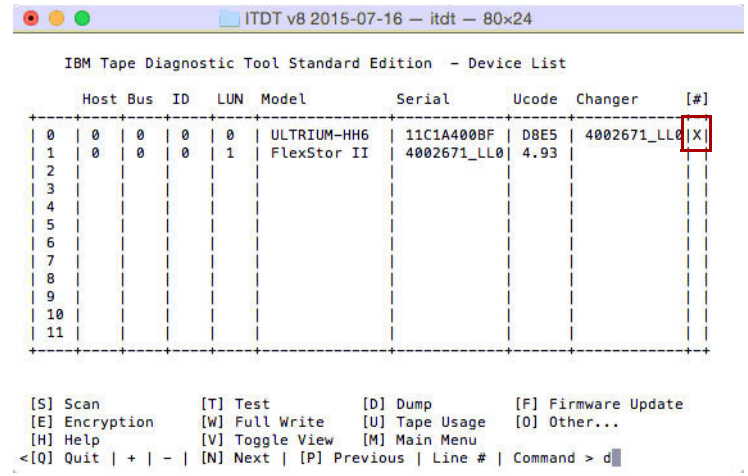

**3.** Wait while the dump is collected from the tape drive.

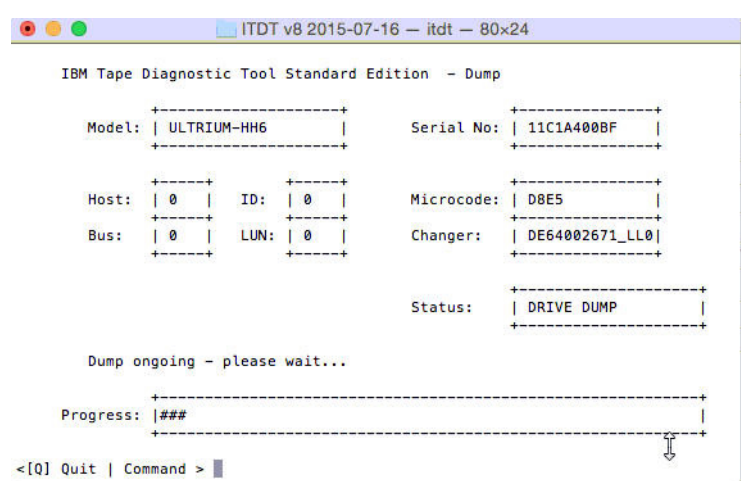

The tape drive dump has completed.

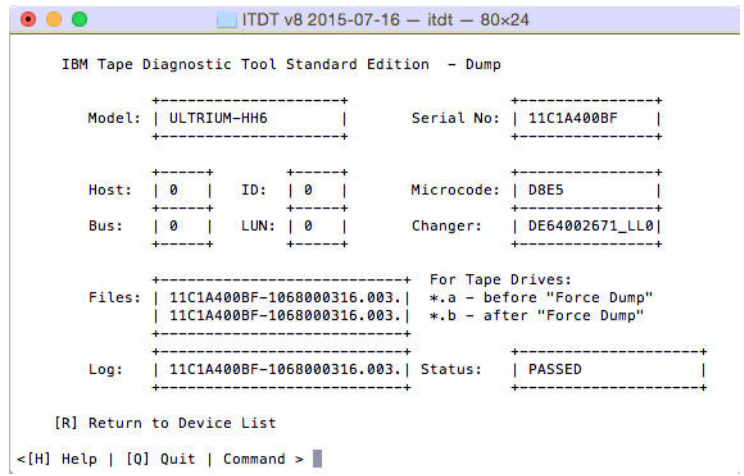

**4.** The logs are kept in the same directory that ITDT was originally copied to a new directory called **output***,* contains the necessary tape drive dump files for Technical Support.

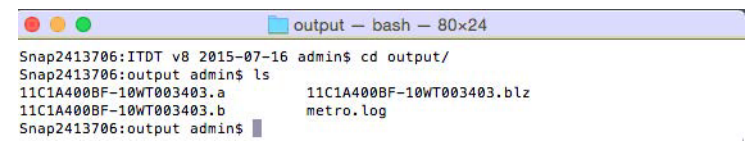

# **System Test with ITDT-SE**

A scratch media is required in order to run the System Test. Scratch media is tape that doesn't contain critical data and can be overwritten. With this option, do not manually load the media into the drive, but rather, insert the scratch media into the Mailslot of the library or an available open cartridge slot.

**1.** From the ITDT SE menu, press **y** to execute the System Test.

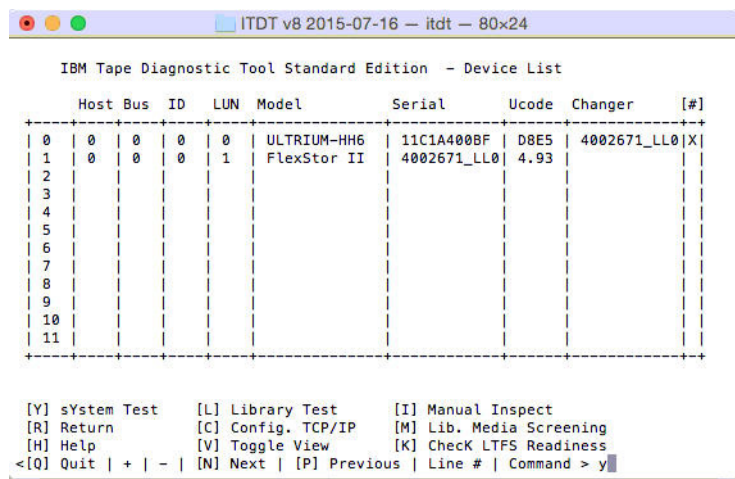

**2.** Insert a scratch media into the Mailslot. When the following dialog window appears, press Enter to use the media located in the Mailslot.

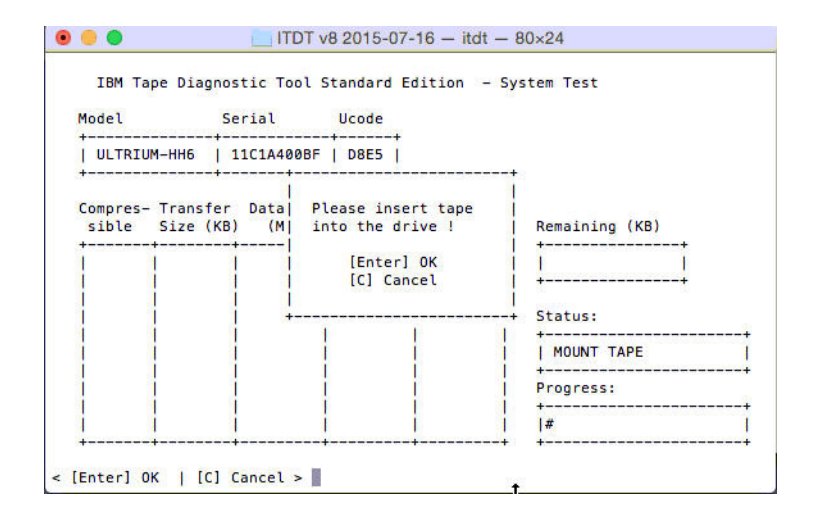

**3.** When the following warning dialog window appears, press **y** on the keyboard to confirm the overwrite of the data on cartridge.

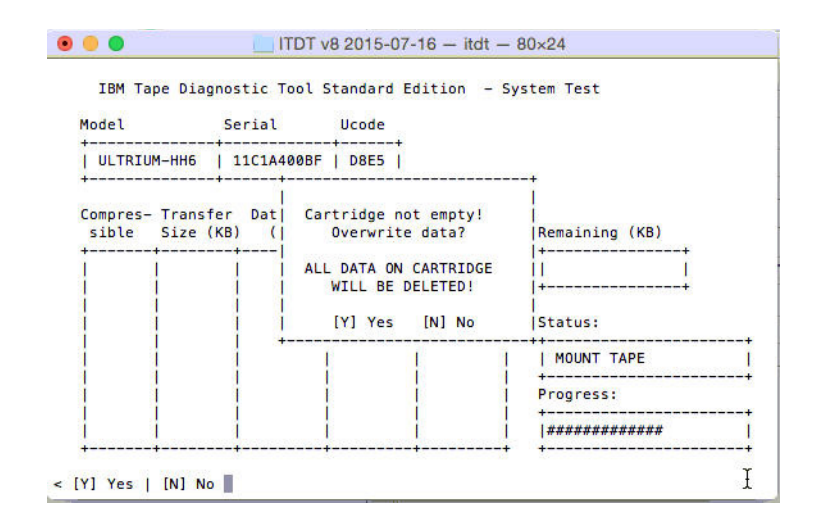

**4.** Wait while the ITDT-SE tests the drive using a compressed and non-compressed data test (4GB), writing to the cartridges using the tape drive.

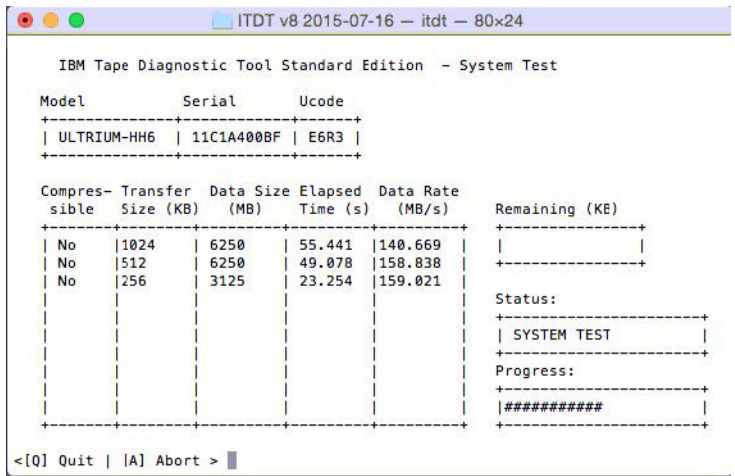

**5.** When the test finishes, the following shows whether the tape drive passed the System Test and the performance of the drive using different block size and with and without compression. Scroll down to see the additional performance number by entering a **+**.

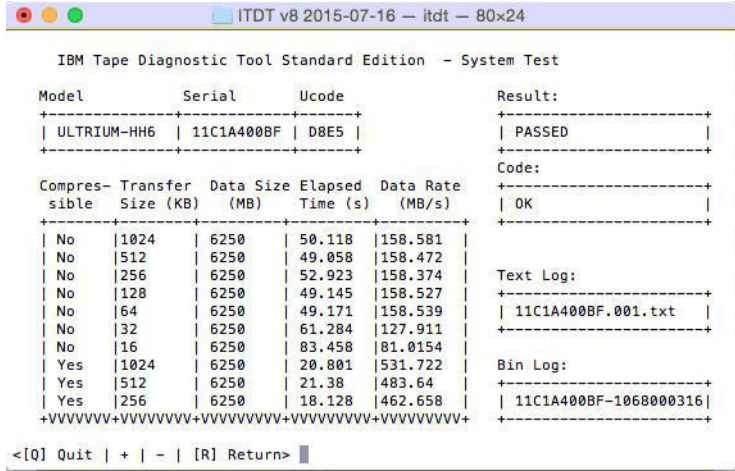

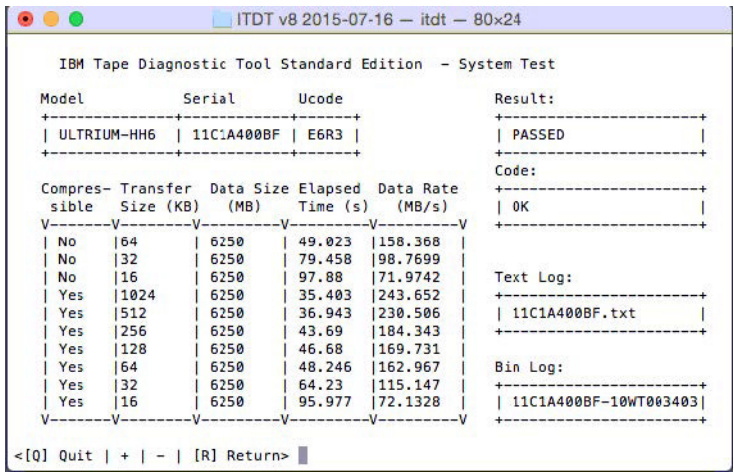

# **Additional Comments**

Always verify that the current firmware is installed on your device. All Overland Storage firmware can be found at

[ftp.overlandstorage.com](file:///C:\Users\hnorton\Documents\&&%20AE%20SE%20Meeting\_Vedam\!_AE_Projects_2012-13-14-15\4%20Review\NEO%20TAPE\2015-08-27%20NEOs%20StorageLoader%20ATTO%20SAS%20Thunderlink%20SH2068%20ITDT-SE%20MAC\ftp.overlandstorage.com)